# **DEALER PORTAL REIMAGINED**

### **NEW FEATURE GUIDE**

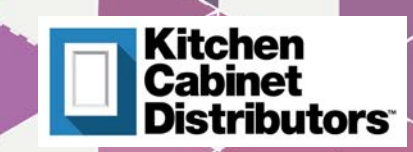

Home Page Experience

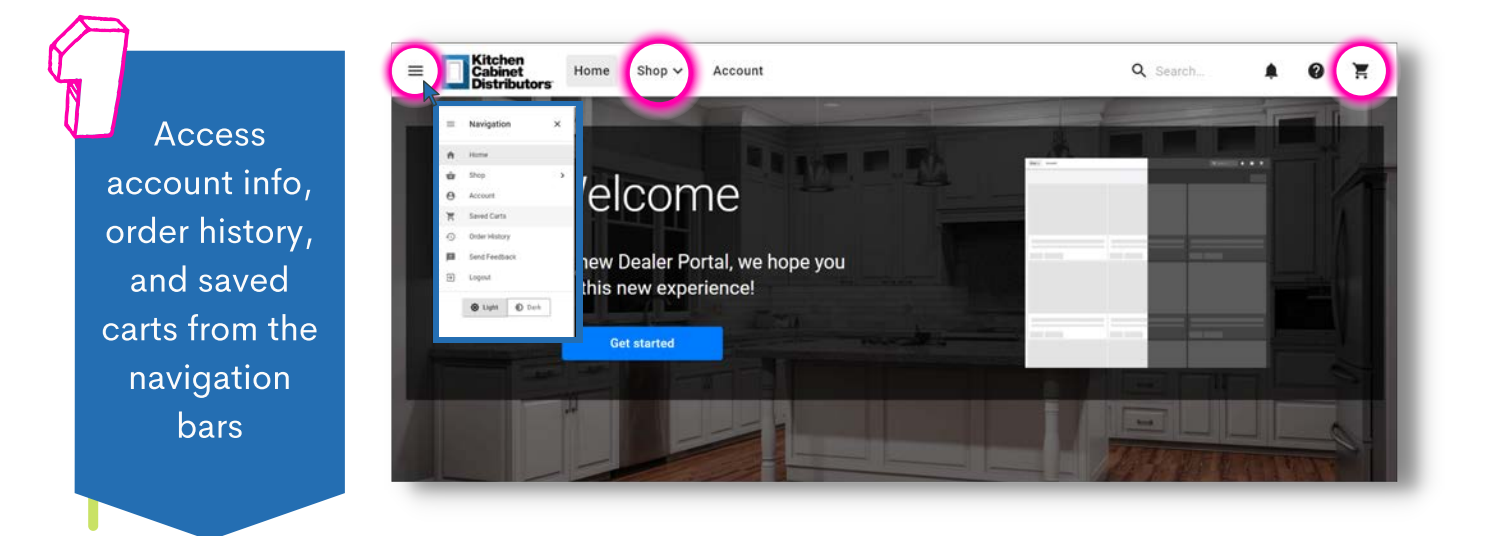

Click on "Shop" to browse and order

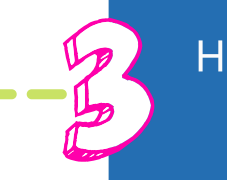

Head straight to your cart

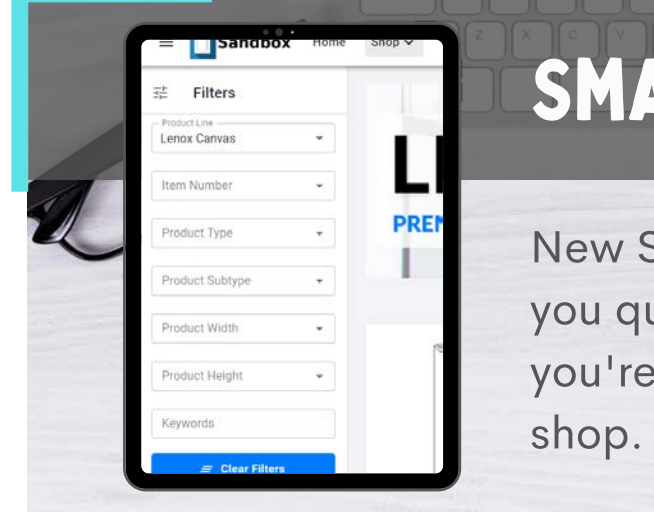

### Smart Filters

New Smart Filters help you quickly find what you're looking for as you

# **SAVED CARTS**

Designed with flexibility in mind. PERFECT FOR ESTIMATES

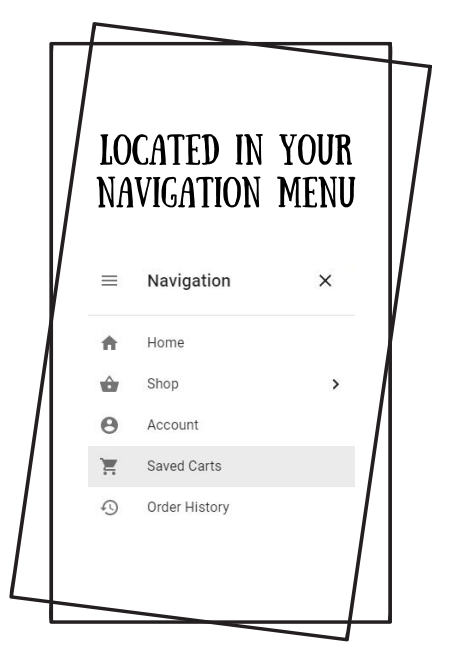

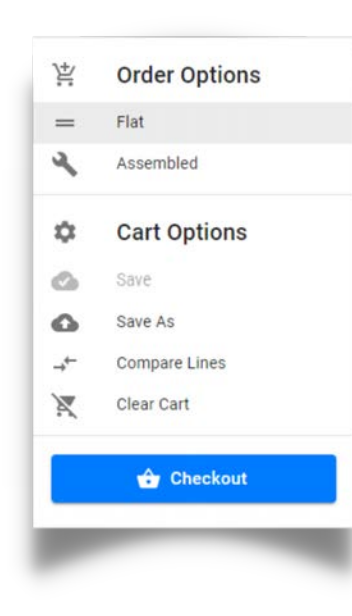

Add items to your cart and make your order selections.

In the "Cart Options", click Save As to name and save your cart.

Once a cart is saved, you can upload it, modify it, and print a new estimate.

### **HOW TO CREATE AN ESTIMATE NEED TO MAKE A**

- 1. Add items to your cart
- 2. Go to your cart and make your order selections
- 3. Save vour cart
- 4. Click Checkout
- Follow the prompts to make delivery and final selections 5.
- 6. Click Finish
- 7. Click Print Estimate or you can simply notate the final price
- 8. Not ready to place the order? Simply click on your Cart.

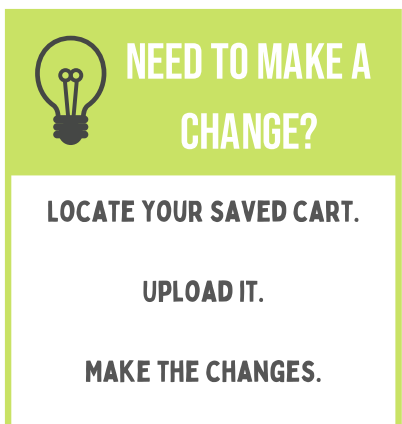

Resave.

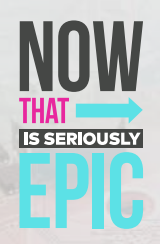

## **MODIFICATIONS**

### easily add modifications through your cart!

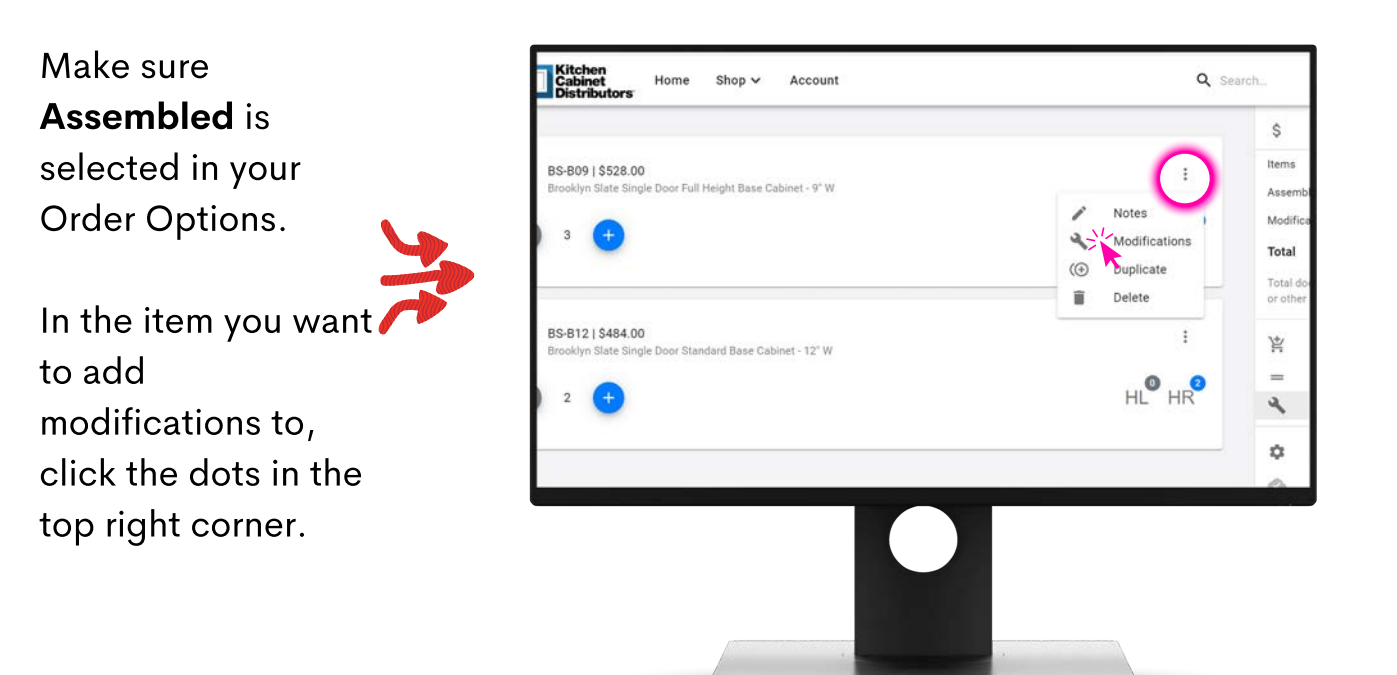

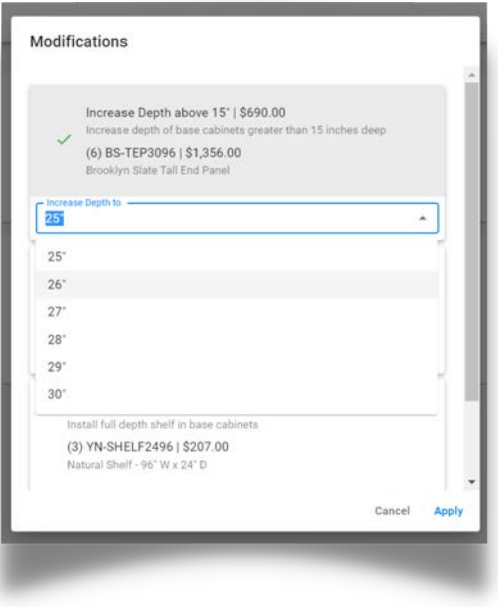

A list of available modifications for that item will appear. Simply select the modification you would like to apply.

> If selecting reduce or increase depth, you will also need to select inches.

## Enhanced checkout

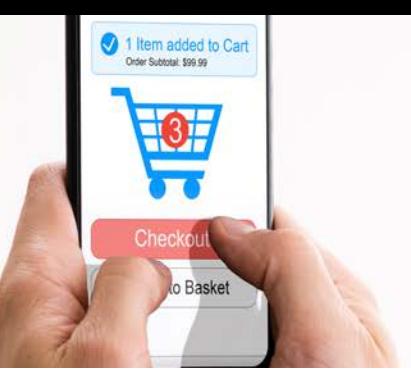

### **IMPROVED AND EASY TO USE**

Easy to follow prompts seamlessly guide you through the checkout process

**SEE Selecting a** requested delivery or pick up date does not confirm that date. If the date you chose is unavailable, KCD will select the next available date.

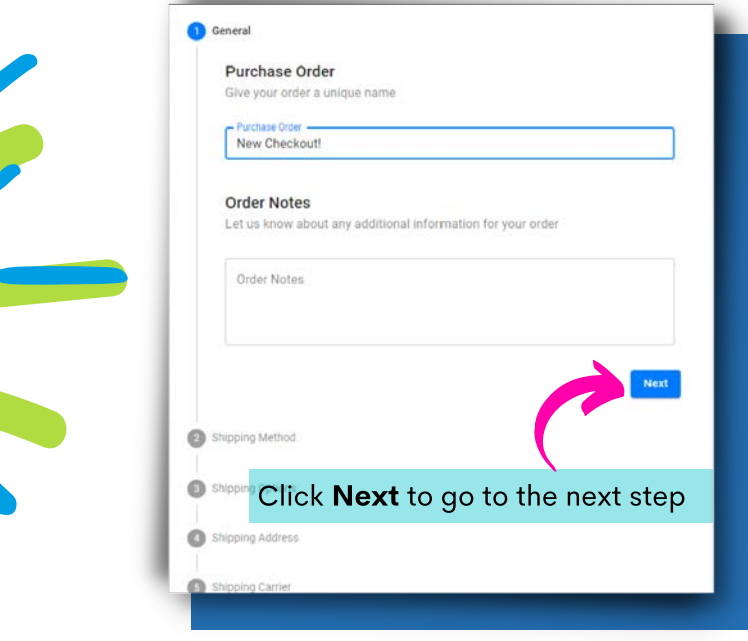

After you've made your selections, click Finish to Place Order or Print Estimate

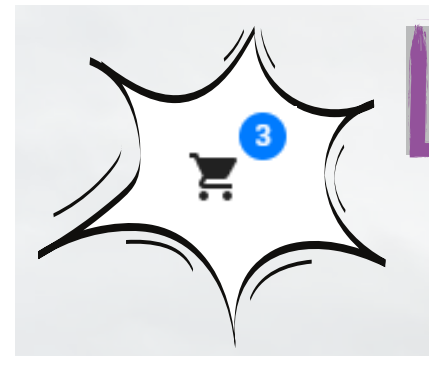

### Not ready to order?

Simply click on your cart to exit checkout. Your items will remain in your cart along with your selections.

## OTHER COOL FEATURES

### COMPARE PRICING

First, save your current cart, or load the cart you want to compare pricing for.

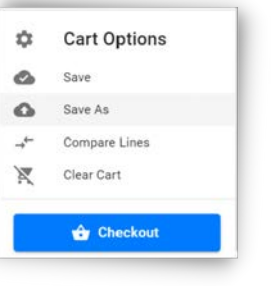

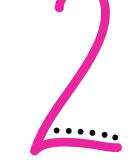

Under "Cart Options" select Compare Lines. Then select the cabinet lines you want to compare. If you want to make the switch, simply click Apply Changes.

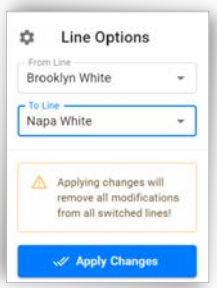

 $\iiint_{\mathbb{R}}$  NOTE: clicking Apply Changes will remove any modifications you previously had. You will need to re-add those to your items after switching.

### create warranties and returns

Go to your "Order History" and under the 3 dots in the corner, select Return or Warranty.

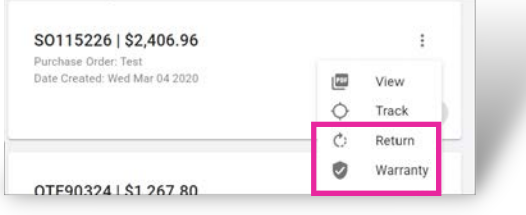

Enter the quantity for the items you want to claim and the reason for the claim, then click Claim Warranty.

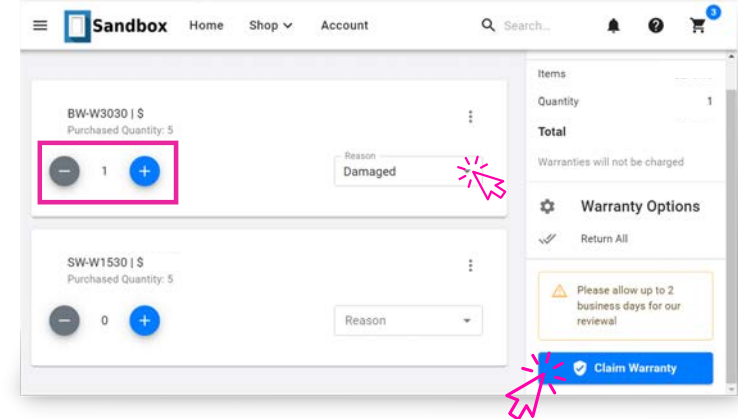

### FREQUENTLY ASKED QUESTIONS

### Website: beta.kcdus.com

#### How long do I have to Test?

Beta Testing runs from May 24th - June 4th.

#### What do I do if I run into an error?

Email us at dealerportal@kcdus.com with details of the error and what you were doing when the error happened (screen shots are great!).

#### What happens to the old site while I'm testing?

The old site will remain fully functional until we are live with the new site. If you get an error in the Beta Site, you can still use the old site to place orders.

#### Who should I send suggestions to for changes to the design or functionality?

Email us at dealerportal@kcdus.com with any changes you would like to see with future releases/updates.

### Need Help? Contact us.

dealerportal@kcdus.com

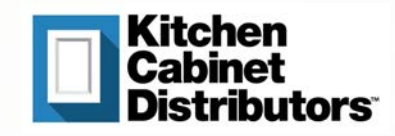